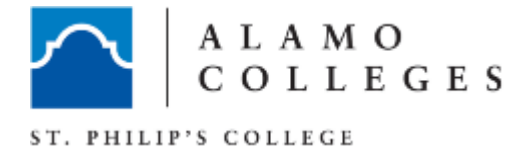

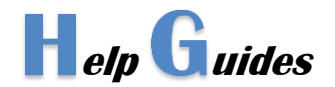

## Disable Pop-up Blocker (Google Chrome)

This commonly prevents users from accessing their ACES e-mail accounts and prevents students from completing their Alamo Enroll modules.

**\_\_\_\_\_\_\_\_\_\_\_\_\_\_\_\_\_\_\_\_\_\_\_\_\_\_\_\_\_\_\_\_\_\_\_\_\_\_\_\_\_\_\_\_\_\_\_\_\_\_\_\_\_\_\_\_\_\_\_\_\_\_\_\_\_\_\_\_\_\_\_\_\_\_\_\_\_\_\_\_\_\_**

- 1. Launch Google Chrome
- 2. Click on the menu icon on the browser toolbar.

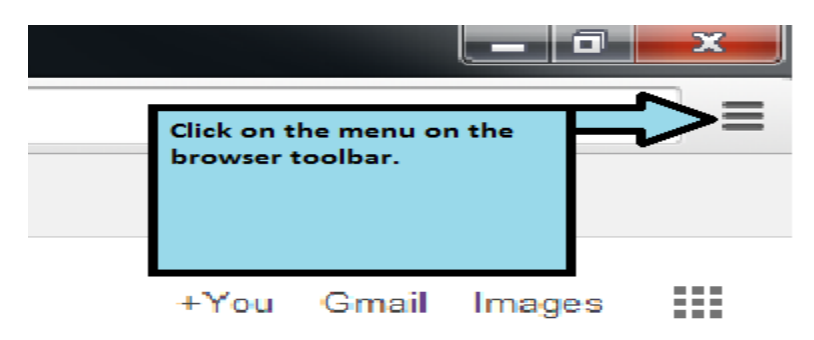

3. Click on the "settings" option.

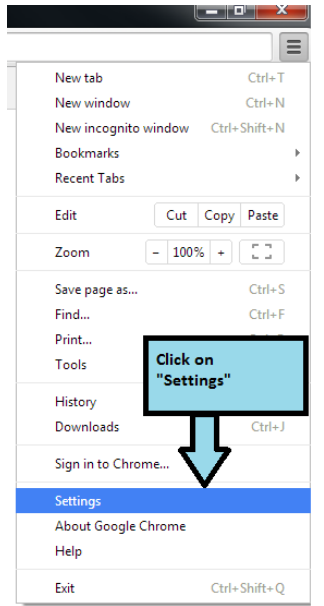

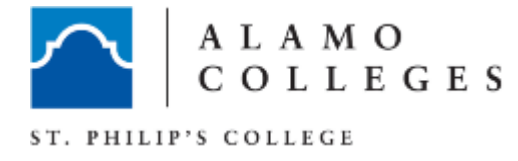

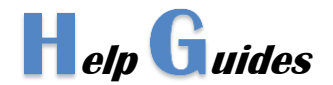

4. Towards the bottom click on "show advanced settings." This will expand and show more options.

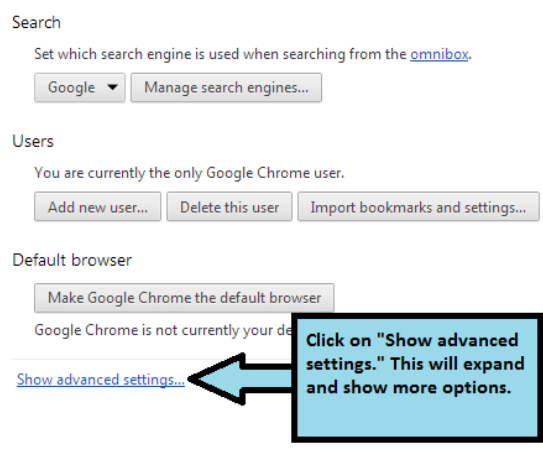

5. In the "Privacy" section, click on the "content settings" button.

## Privacy

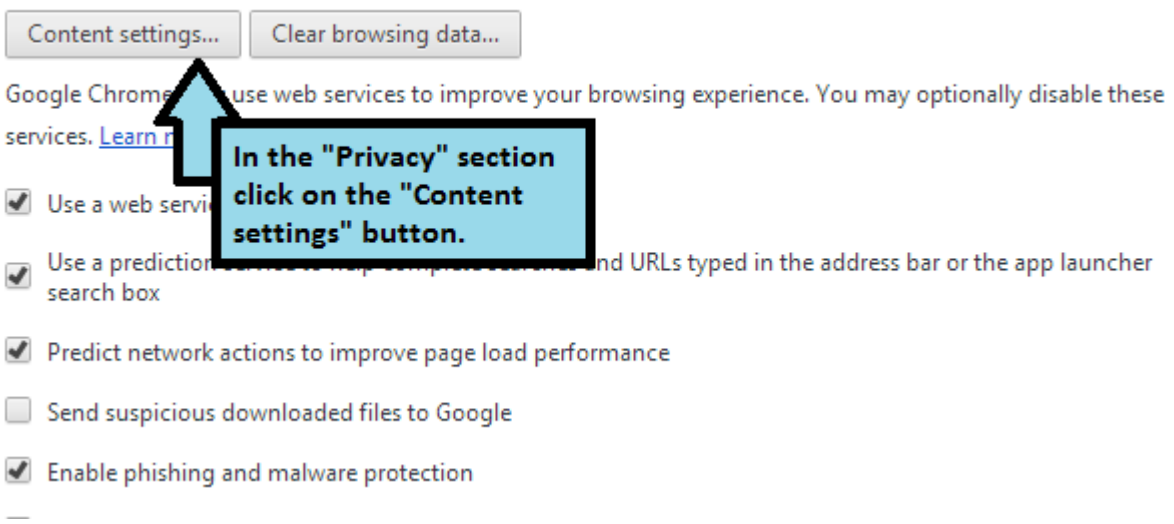

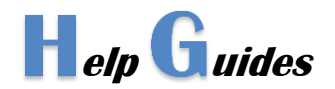

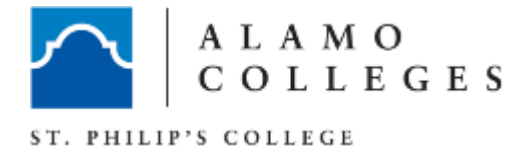

6. A new Content Settings window will appear, scroll down to the "Pop-ups" section and select "Allow all sites to show pop-ups."

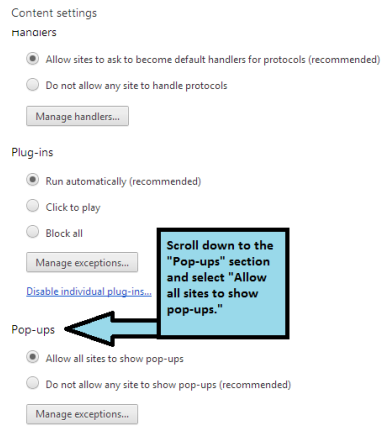

7. Click Done when complete